## **FAQs:**

*What do I do when the eBook expires?*

Nothing needs to be done, the book is automatically returned for circulation.

The book will continue to show in your Kindle Library in case you wish to borrow again or purchase. To remove from your account go to *Manage Your Kindle*, and choose *Delete from Library* from the *Actions* menu.

### *Can I return a Kindle book early?*

Yes! Log into your Amazon.com account and go to *Manage Your Kindle*. Click the *Actions* button next to the book you wish to return, then select *Return this book* and confirm return.

#### *Can I make notes and highlights on my Kindle, even though it is a library ebook?*

Yes, you can! You can highlight and annotate as normal, and the next reader will never see it. All of your notes will be stored if you check the same title out again, or purchase it from Amazon at a later date.

#### *Can I borrow a library ebook for my Kindle without wifi?*

If you do not have wireless access for your Kindle you can use the USB cable to transfer titles. Wireless downloading is not available through 3G.

### *Why don't you have the classic title I'm looking for?*

Many classic titles are in the public domain, and can be found through Project Gutenberg at http://www.gutenberg.org/

Use these instructions for use with any black and white Kindle.

You may use these instructions for use with a Kindle Fire or the Kindle app, however you may also access audio books and a wider range of ebooks through the OverDrive Media Console app available through the Kindle App Store. Use the *Android Smartphone or Tablet* instructions to do this.

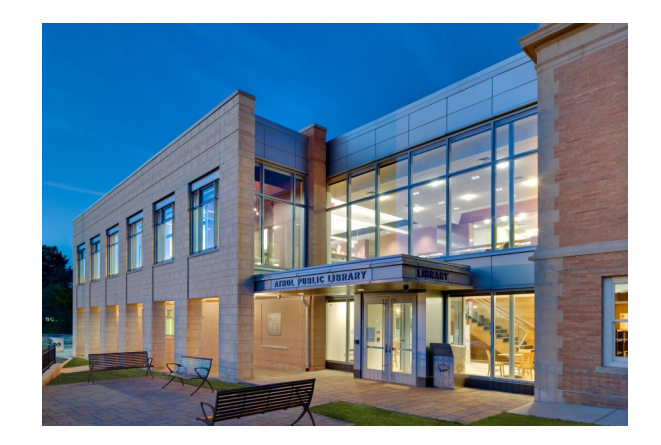

## **Questions?**

We offer FREE Tech Help appointments! Ask for an application at the desk.

# **B&W Kindle**

## How To: **Borrow eBooks and Audio Books**

**Use for:** All Black & White Kindle devices

*Can also be used with:* Kindle Fire any Android device iOS devices

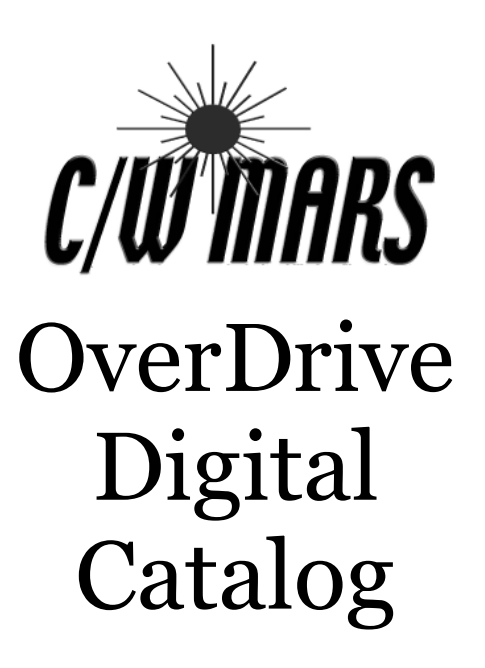

http://digitalbooks.cwmars.org

- 1. Go to http://digitalbooks.cwmars.org to access the OverDrive Digital Catalog.
- 2. Search for an eBook to borrow. You can browse though categories or use *Search*. Use the menu pictured below to view only currently available books:

Show me...

**All Titles** ▶

Available Now

3. On the left side of the screen, you can limit the results you Format (6) see to Kindle Kindle Book (4042) Books only.

OverDrive READ (3346)

4. If the title is not currently available, click *Place a Hold* to add to your hold list. You will receive an email when the item is

### Place a Hold

## **Search the Catalog | | Check out an eBook | | Transfer & Read!**

1. To check out a title that is available, click *Borrow*.

## **Borrow**

- 2. Login to your account with your C/W MARS library card.
- 3. Click *Download* and select "Kindle Book"

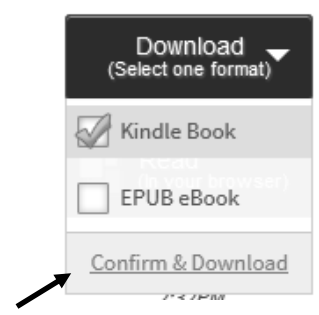

4. Click *Confirm and Download.* It will take you to Amazon.com to complete the transfer of your library eBook through your Amazon account.

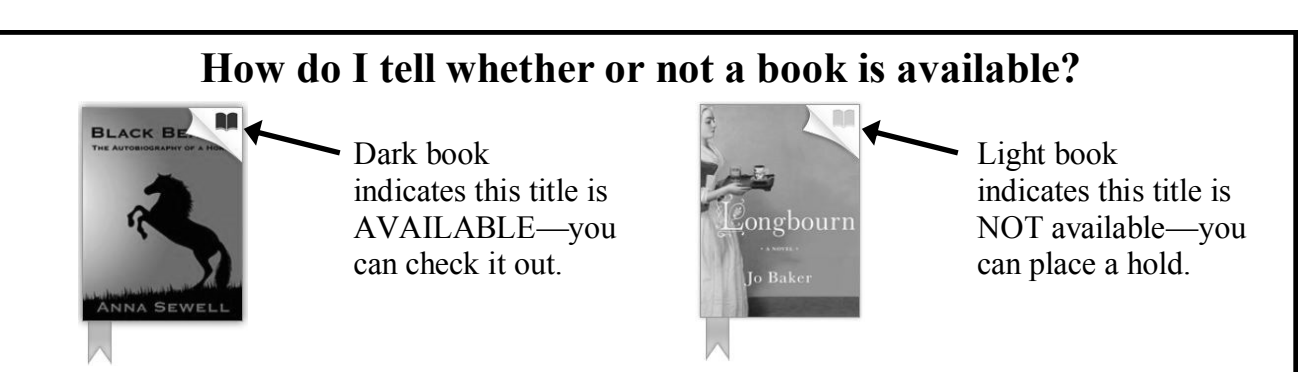

1. Log in to your Amazon account if necessary. Once logged in, choose which device or application you want to read your library book on.

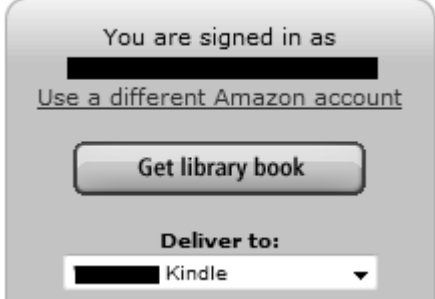

2. Once you click *Get library book* you will see a confirmation screen saying that the book will be available on your device or app the next time it syncs.

*\*\*\*Get the Kindle app to read on your Android or iOS device.*

3. Enjoy reading your eBook!

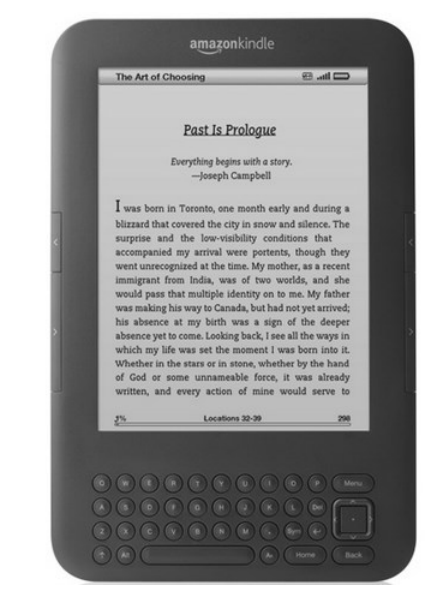